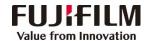

## **ApeosWide 6050/3030 Operation Guide**

客户支持中心 400 820 5146

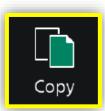

To copy in the auto mode, select the [Auto Mode].

Select the features you want to set on [Image Quality], [Layout Adjustment], and [Output Format] as necessary.

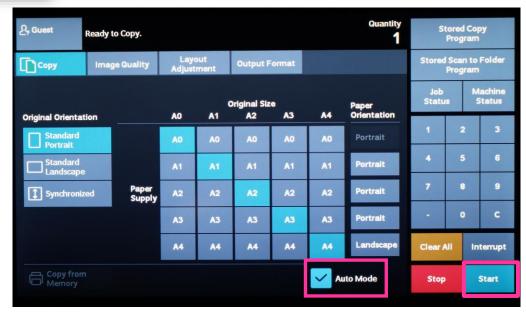

Deselect the [Auto Mode] check box.

Configure other features as necessary.

Enter the number of copies using the numeric keypad.

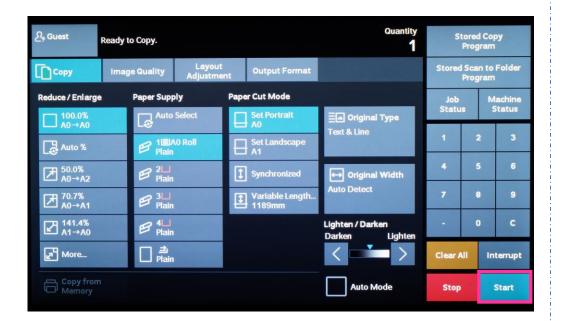

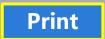

Click [Print], select the printer and click [Printer Properties], set the features and print quantity as requested, and then click [OK].

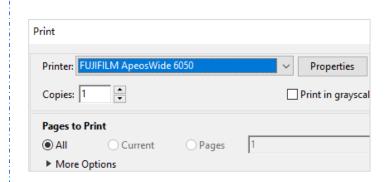

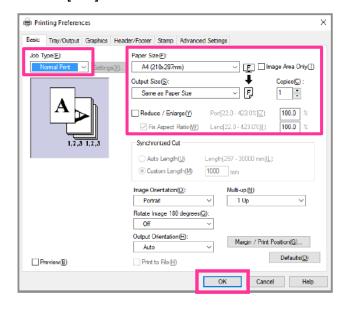

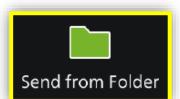

- 1. Tap on [Scan to Folder], and select a folder to save the data. Tap on and set each item and tap on [Start].
- 2.Click the [Start] on the PC, and start up [Stored File Manager 3] from [Network Scanner Utility 3], select the scanner, click [Next] and [Import].

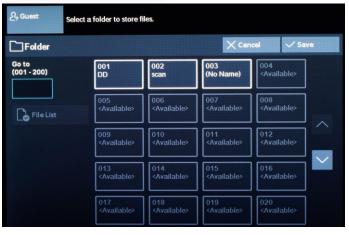

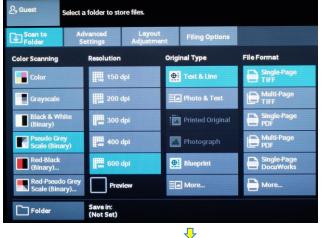

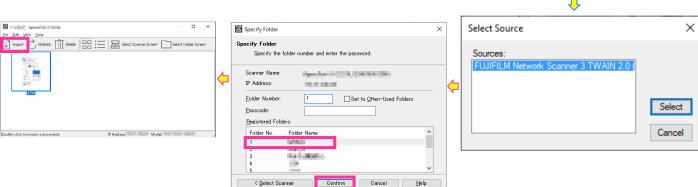